## **2018 How to Install Office for free using your Student Login**

Open an internet browser (eg Internet Explorer, Chrome, Safari)

- 1 Go t[o www.margaretrivershs.wa.edu.au](http://www.margaretrivershs.wa.edu.au/)
- 2 Click on the **JUMP Portal** link at the top right

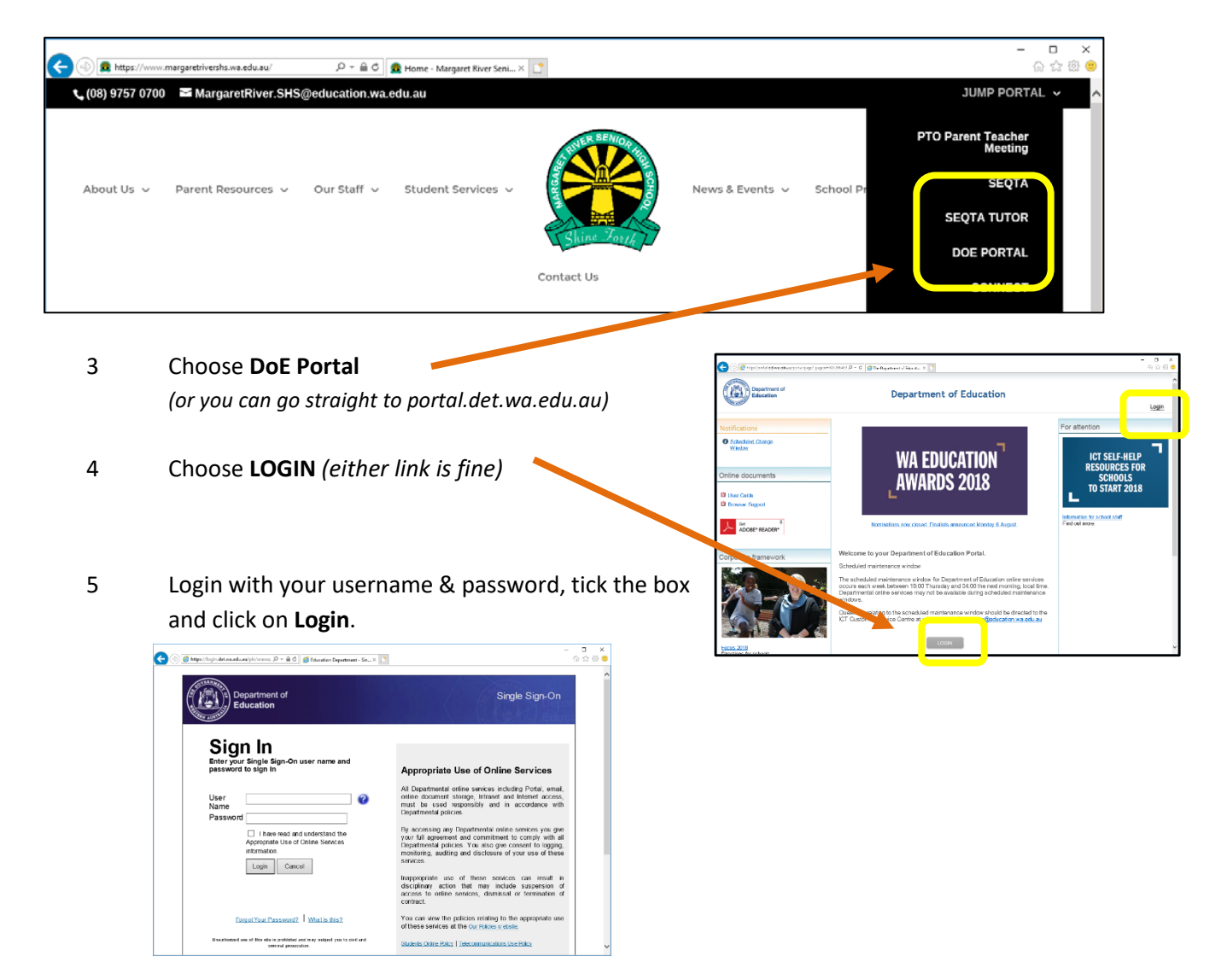

6 Click on the **orange Email and Calendar** link

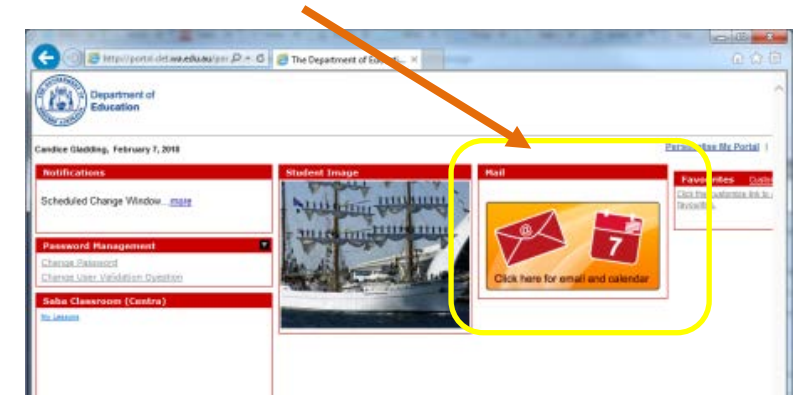

7 Click on the black and white **Office 365** link:

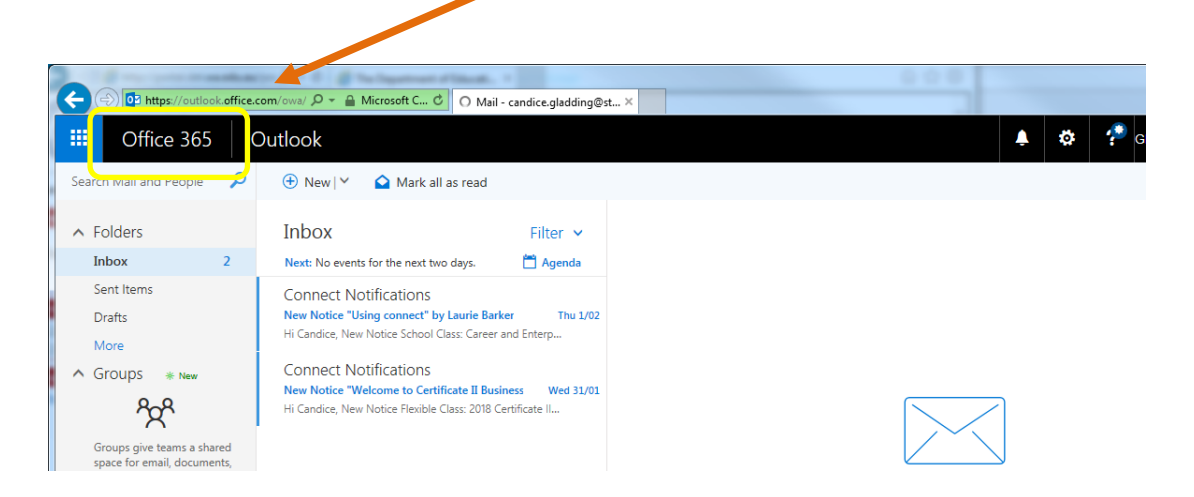

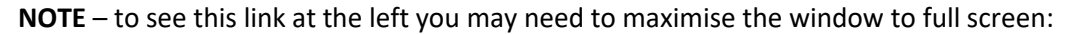

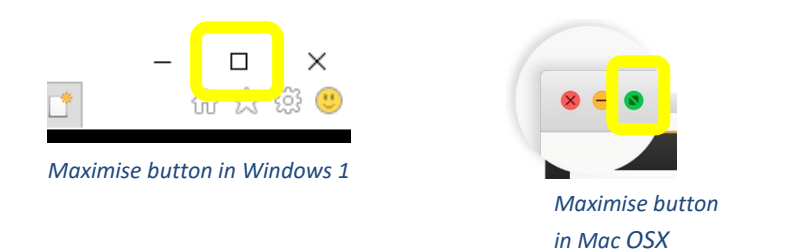

## 8 Choose **Install Office apps**

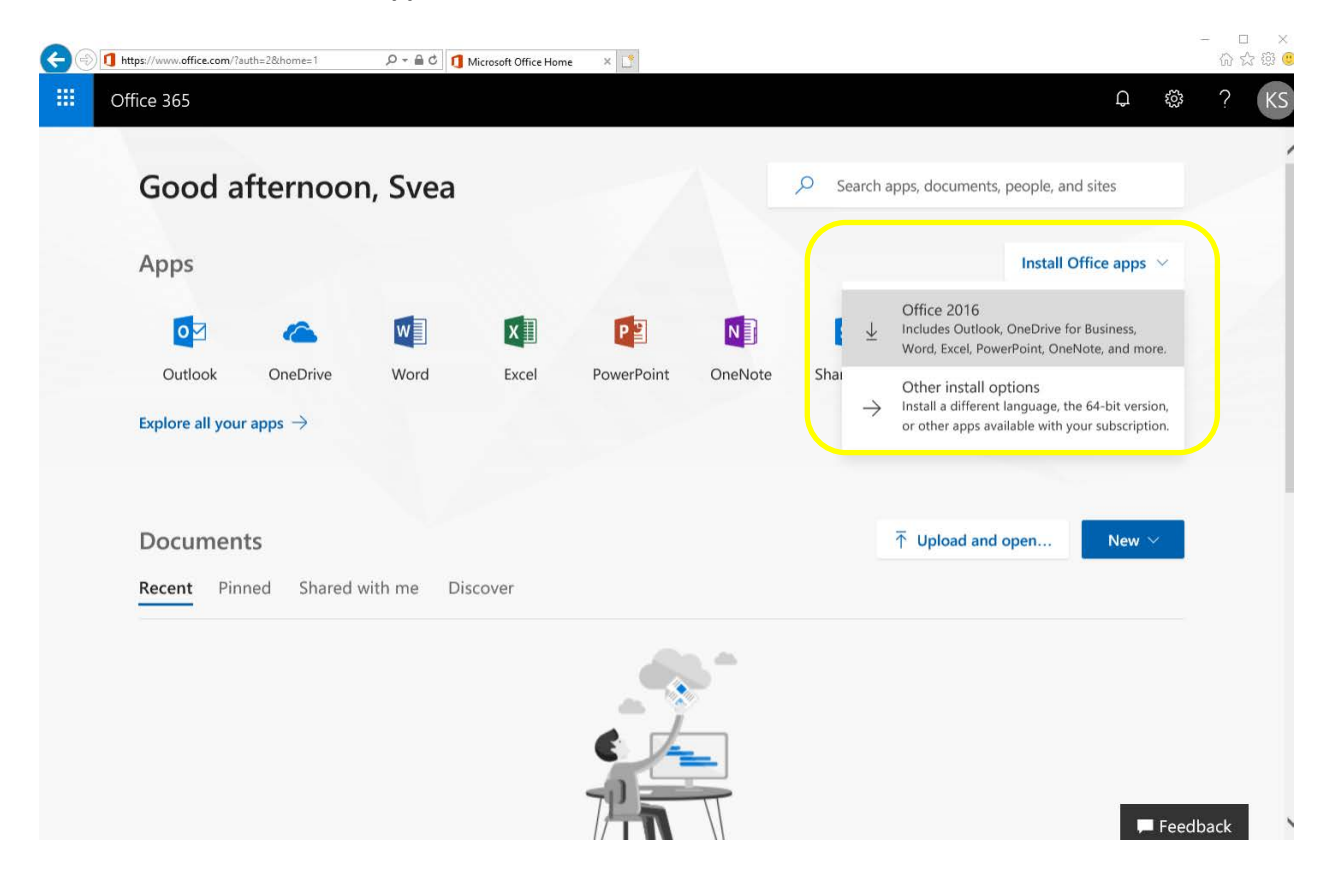

9 Choose Office 2016 then follow the prompts to install.

*NB: When students change their password they may need to update it in Office*